# **Sistema de cobranza móvil**

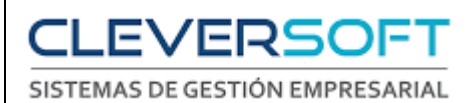

# **Contenido**

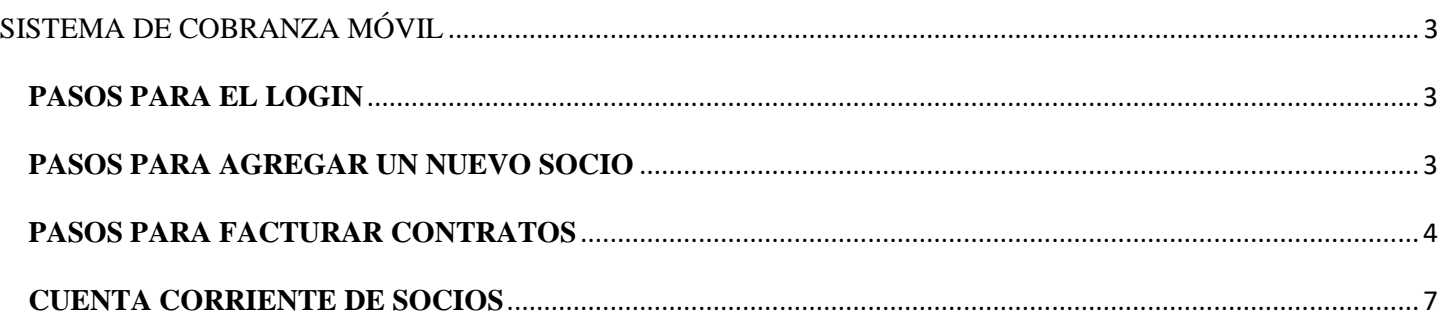

# **SISTEMA DE COBRANZA MÓVIL**

## <span id="page-2-1"></span><span id="page-2-0"></span>**PASOS PARA EL LOGIN**

- 1. Ingresar al link: [http://clubcasla.erp.cleversoftsolutions.com](http://clubcasla.erp.cleversoftsolutions.com/)
- 2. Ingresar al Módulo "Gestión de Cobranzas Móviles"
- 1. Loguearse con Usuario y Contraseña correspondiente

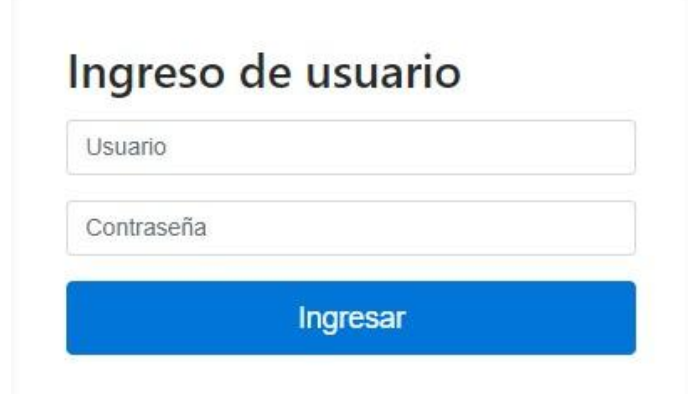

## <span id="page-2-2"></span>**PASOS PARA AGREGAR UN NUEVO SOCIO**

1. Ir a Socios > Administrador de Socios

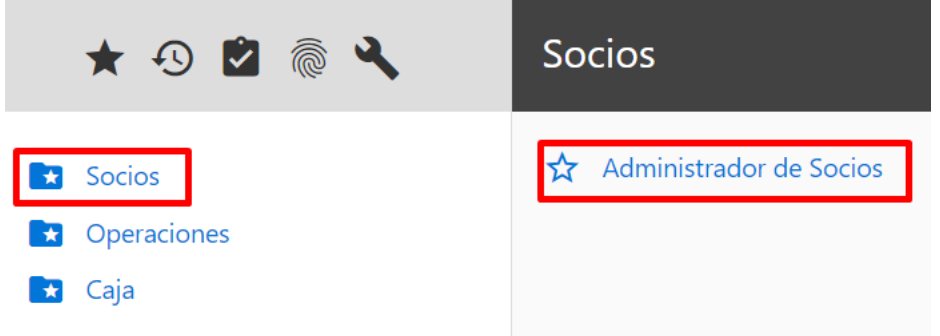

2. Se abrirá una ventana con todos los Socios > Hacer click en "Agregar"

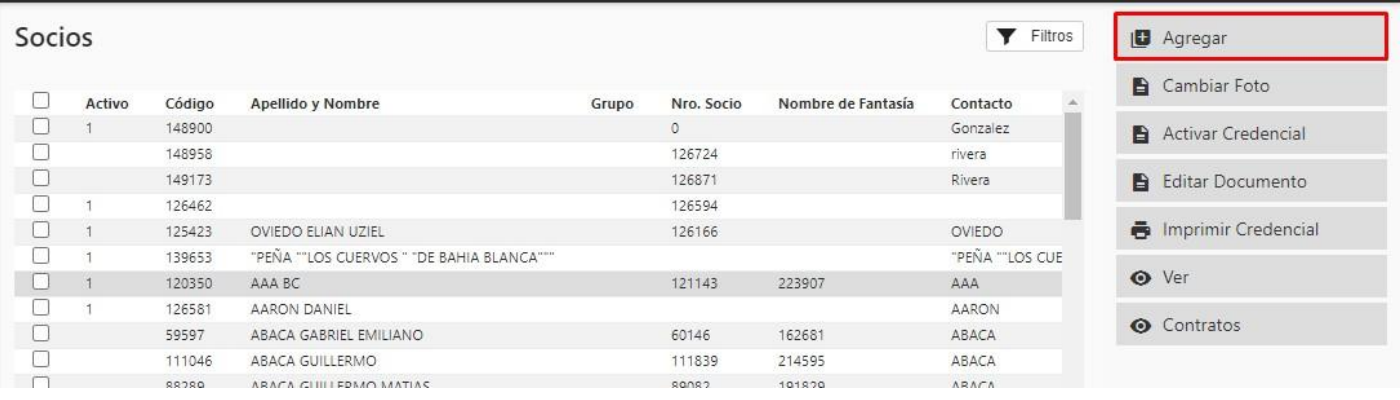

- 3. Ingresar los datos del nuevo socio
	- Los campos requeridos son: Tipo de Persona, Apellido, Nombre, Fecha Nac., Sexo, Tipo Doc. Nro., Estado Civil, Categoría de IVA, Lista de Precio, Tipo de Socio.
	- $\bullet$  Tildar la casilla "Activo" > Guardar + Volver.

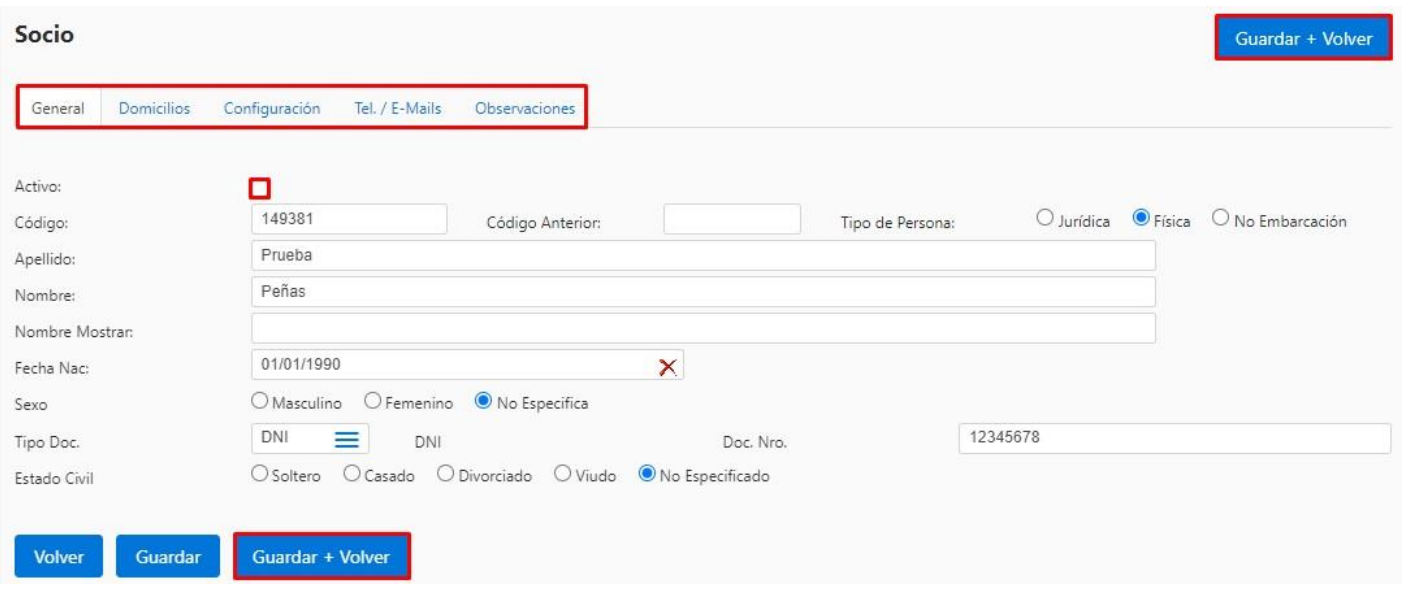

### <span id="page-3-0"></span>**PASOS PARA FACTURAR CONTRATOS**

1. En el administrador de Socios > Abrir la Ventana de Filtros > Aplicar los filtros necesarios para buscar el Socio a Facturar

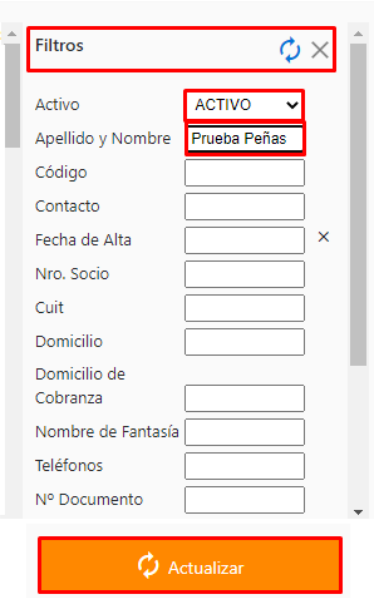

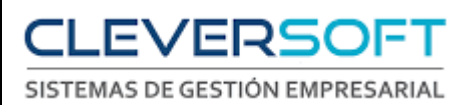

2. Seleccionar el Socio > Seleccionar Contratos

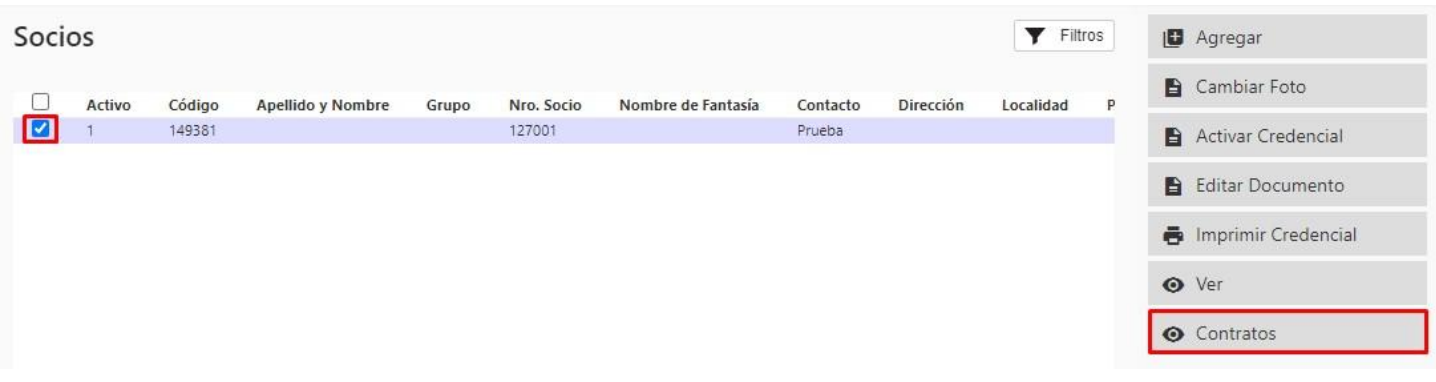

3. Seleccionar el Contrato > Facturar Contrato

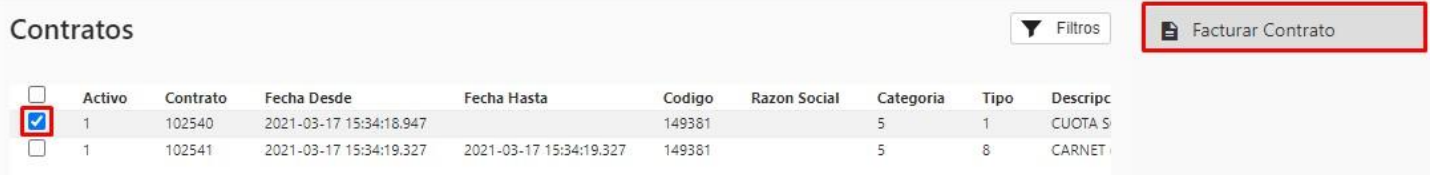

4. Colocar el Período a Facturar > Procesar >Pagar

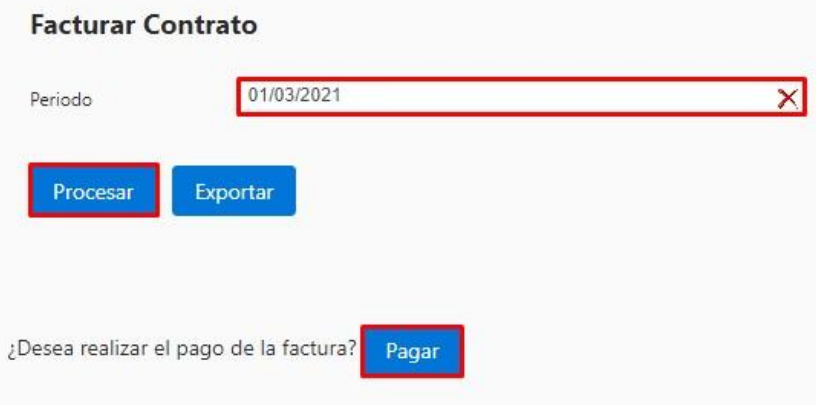

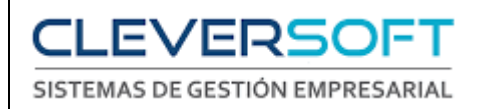

5. Seleccionar el período de Caja (OBLIGATORIO) > Seleccionar el medio de pago (MercadoPago, Tarjetas, Efectivo)

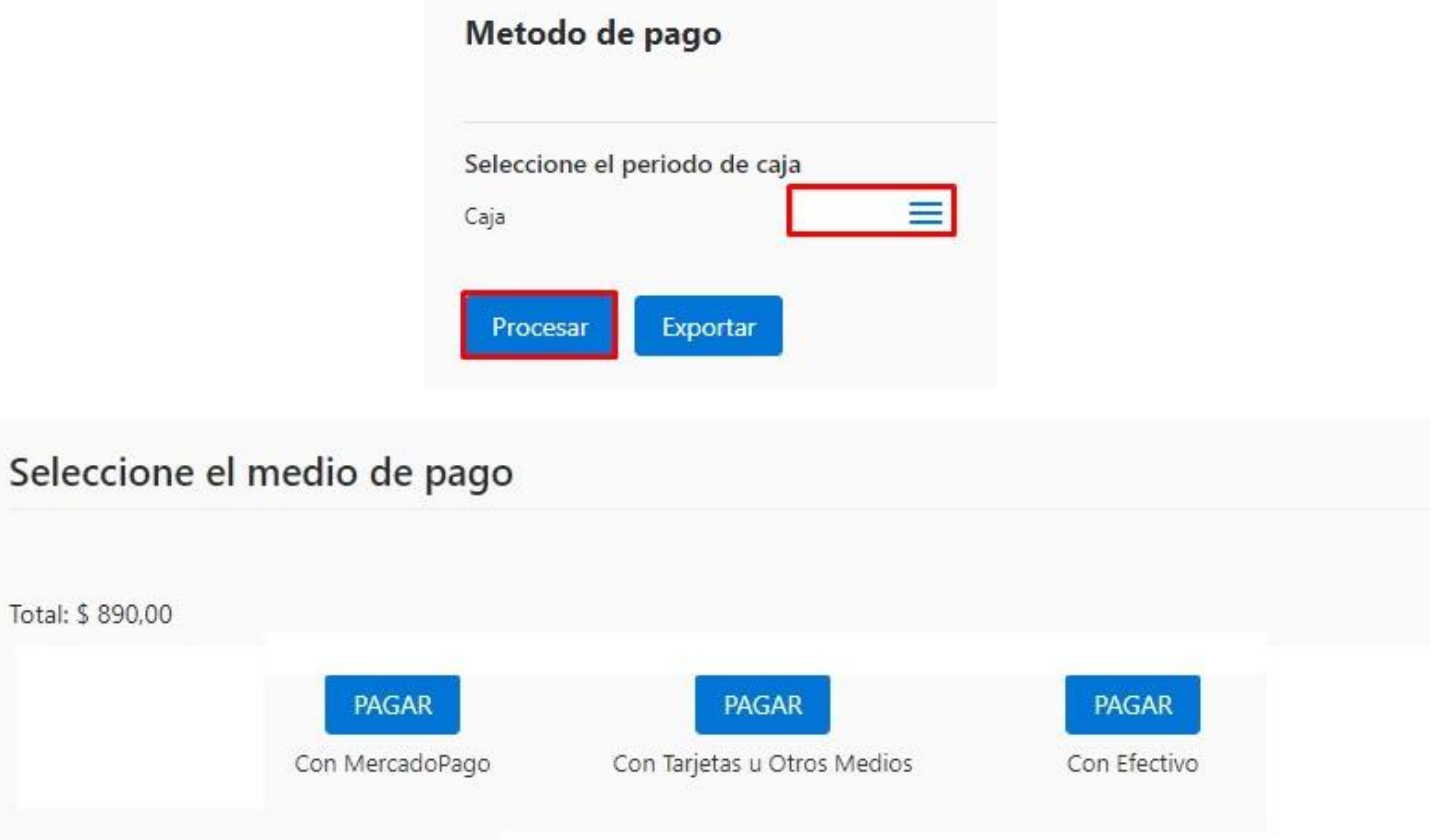

6. EJEMPLO: Medio de Pago "Tarjetas u otros"

#### 6.1 Seleccionar la tarjeta y las cuotas correspondiente > Continuar

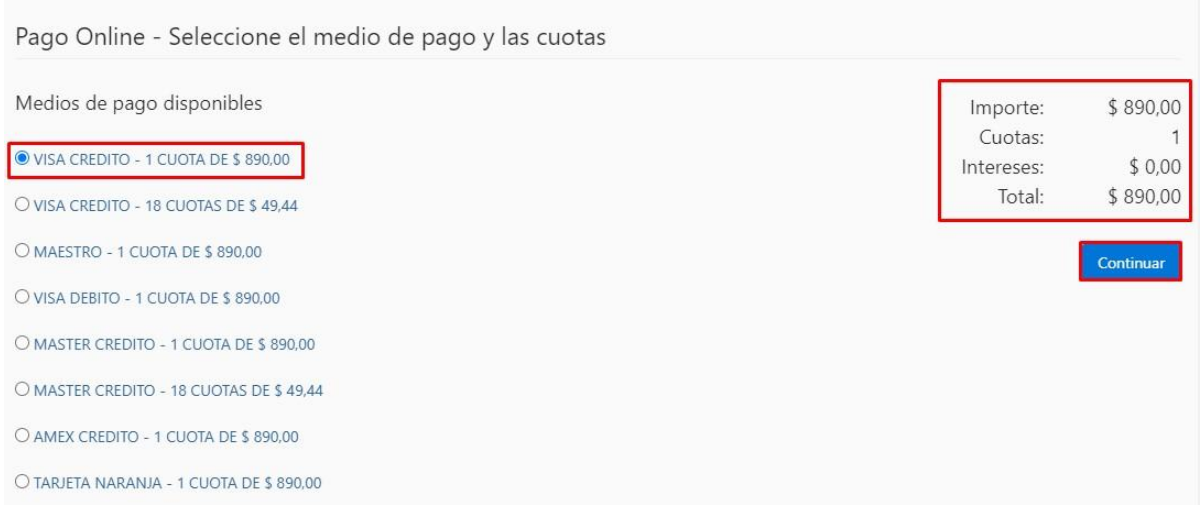

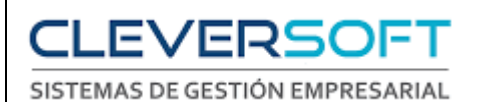

#### 6.2 Colocar los datos que se piden de la tarjeta > Continuar

 Si se selecciono mal la tarjeta > Seleccionar el botón cambiar y se volverá a la Ventana de Medios de Pago.

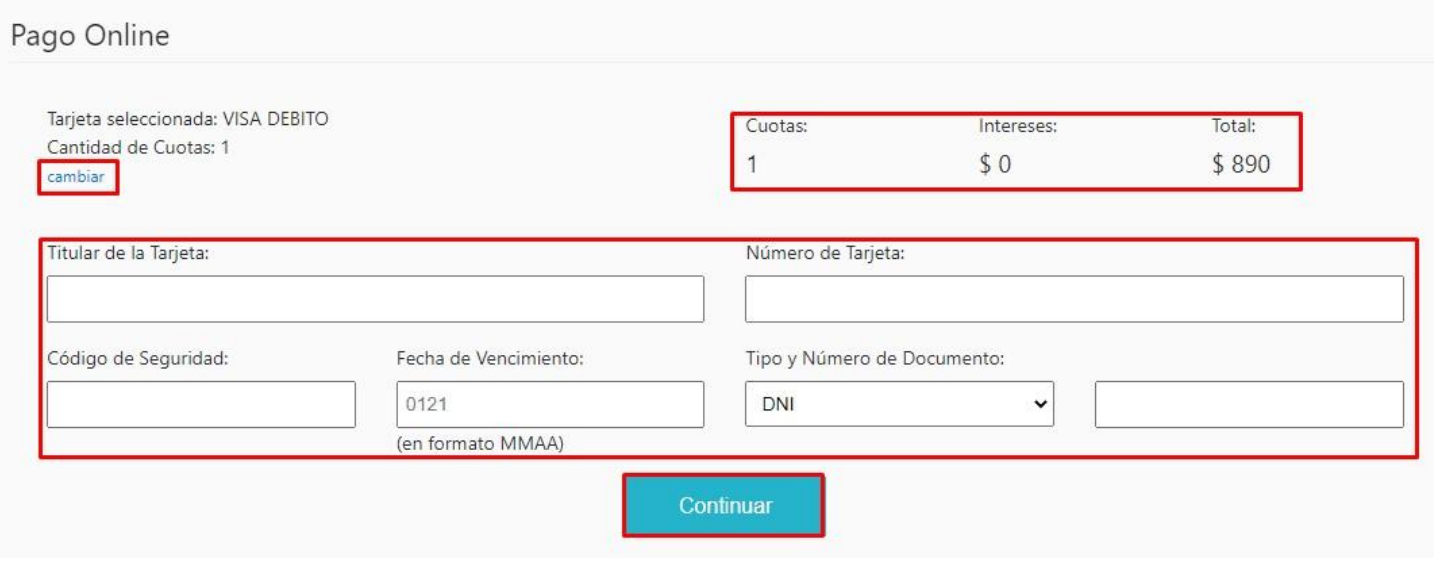

#### <span id="page-6-0"></span>**CUENTA CORRIENTE DE SOCIOS**

- 1. Ir al modulo de cajas > Cuenta corriente de Socios
- 2. Filtrar por Fecha > Seleccionar el Socio > Procesar

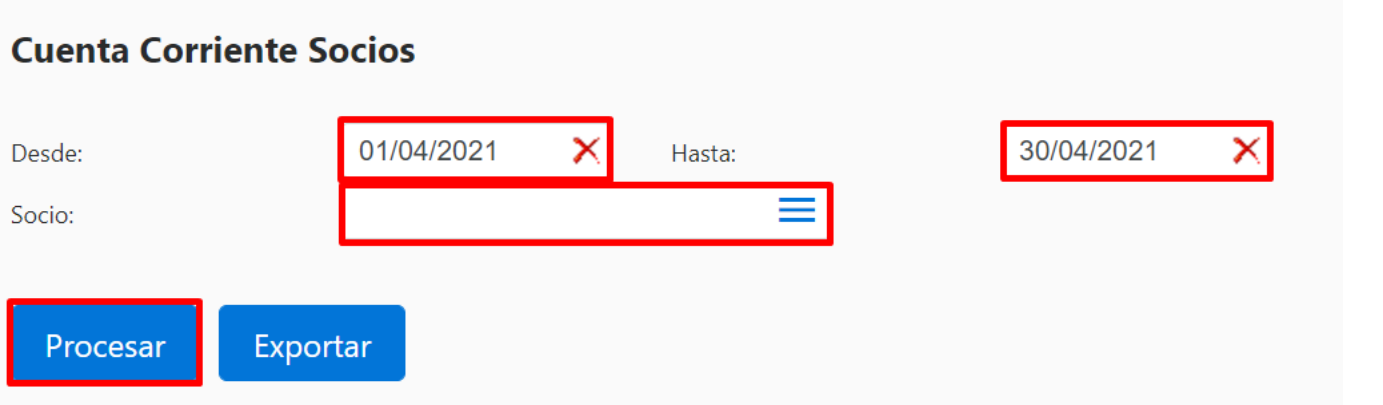

3. Se mostrarán los Cbtes filtrados por la fecha correspondiente

#### **Cuenta Corriente Socios**

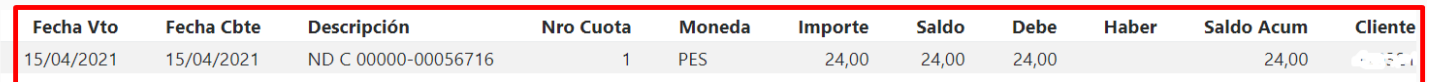